## **Como cadastrar tipo de despesa no maxMotorista?**

Requisitos:

Possuir maxMotorista versão 2.0 ou superior.

## Passo a Passo:

**Passo 1:** Acessar a **área administrativa** do maxMotorista.

**Passo 2:** Clique no menu superior direito no botão de **Configurações** .

**Passo 3:** Clique na opção **Tipos de Despesa**.

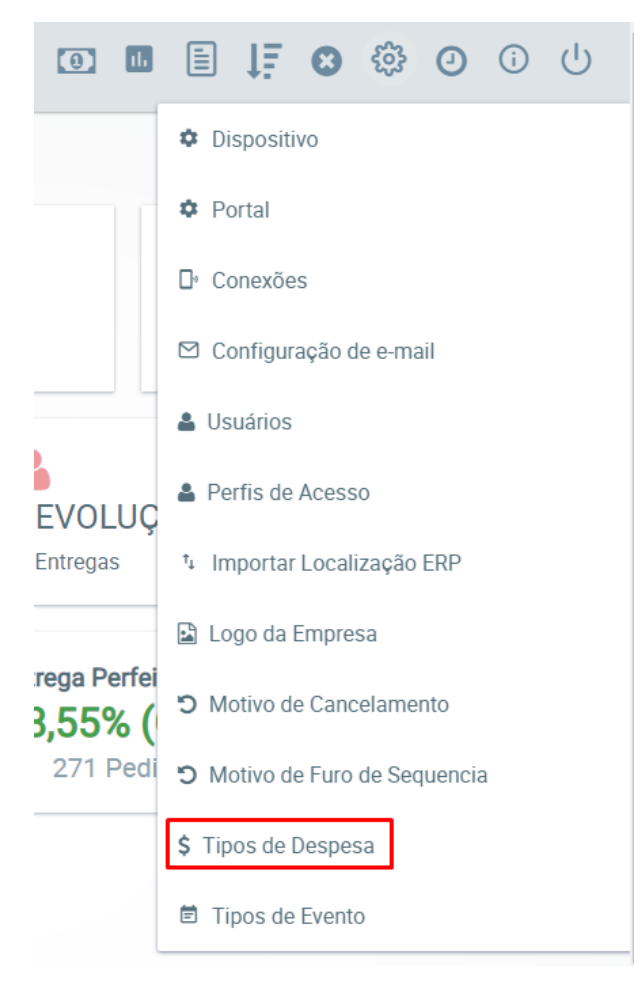

**Passo 4:** Inserir a descrição da Despesa e clicar no **botão Salvar**.

## Resultado:

Esse cadastro é utilizado pelo motorista no aplicativo Android, para cadastrar gastos comuns à sua rotina, como despesas de combustível, manutenção do veículo, dentre outras.